## <u>Teams – Pupil Helpsheet</u>

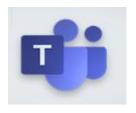

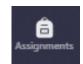

- 1. To view your Assignments select
- 2. Choose the relevant Team from the list (eg 3G Business Management) and select Next

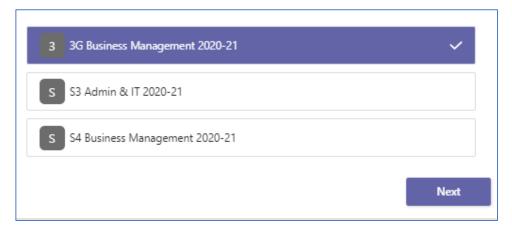

3. You can then view the Assignments which have been issued. It will look something like this:

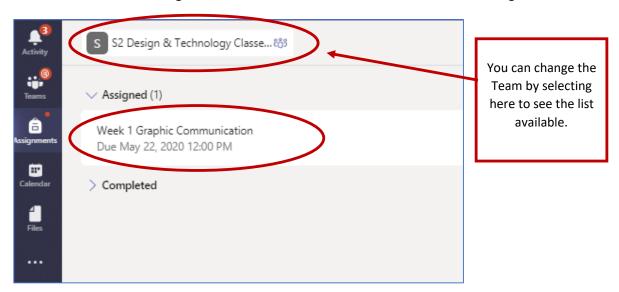

4. Click onto the information shown (information circled above underneath 'Assigned').

5. You will then see a summary of your Assignment which has been set, including a description of the task you need to complete, documents which have been uploaded for reference and some for completion. It will look something like this:

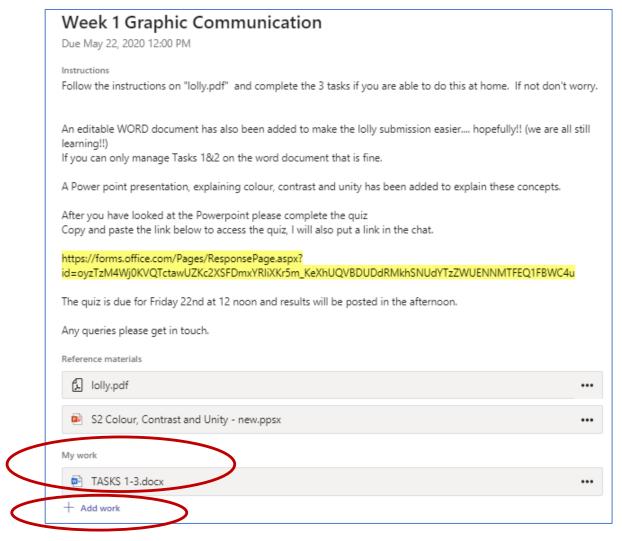

6. To access the file you need to complete (within 'My work' above) simply click the document and it should open within Teams. It will look something like the screenshot below and it will give you option to 'Edit Document'. Choose either 'Edit in Desktop App' – you will need to 'Save As' the file to your device, complete the work, save and then '+ Add work' back to your Assignment (see above). Otherwise, choose 'Edit in Browser', click into document and complete (it automatically saves any changes) then select 'Close'. You can go back to it if you do not finish it in one sitting.

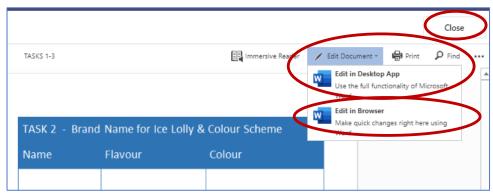

7. Once you finally complete your task in full, you are ready to 'Turn In' your Assignment to your teacher. There is a 'Turn In' or 'Hand in' button in the corner of the Assignment window for you to select. **Ensure you add any work before selecting 'Turn in' or 'Hand in'**. See below:

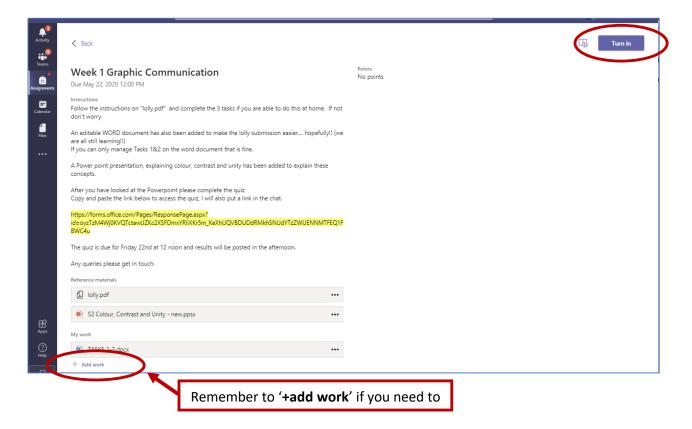

8. Once your teacher receives your completed work, they will be able to check it and give you feedback. Please go back into your Assignments (follow steps 1 to 4) to view any comments your teacher has left you.

Hope this helps! 😊